## Tutorial per il caricamento dei Programmi Disciplinari e delle Relazioni Finali su piattaforma didUP (registro elettronico)

## **1- Caricare su "Argo didUP" il file**

Prima di procedere all'upload (caricamento) del file sulla piattaforma, accertarsi che questo:

- sia salvato in formato pdf;
- sia nominato come segue: **PROGRAMMA (o RELAZIONE\_FINALE)\_***MATERIA***\_CLASSE\_21\_22.pdf** (ad esempio PROGRAMMA\_STORIA\_3D\_21\_22).

La procedura di inserimento del Piano di Lavoro disciplinare su *didUP* richiede i seguenti passaggi:

1 – Accedere con le proprie credenziali al sito [https://www.portaleargo.it/voti/.](https://www.portaleargo.it/voti/)

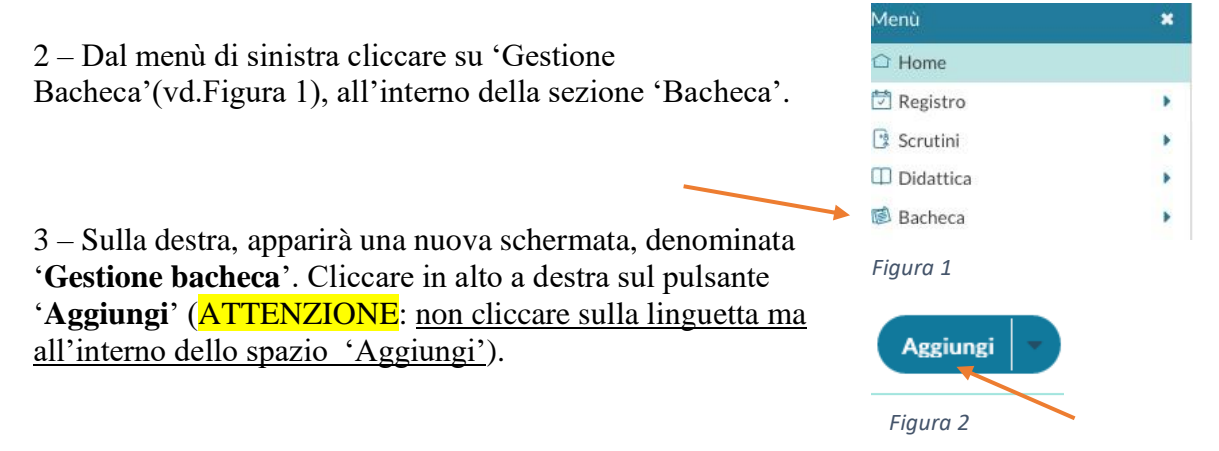

4 – Il sistema mostrerà la seguente schermata, all'interno della quale è necessario compilare i campi obbligatori della scheda 'Dettaglio', quali 'Data', relativa alla data della riunione del CdC, 'Disponibile fino al', 'Descrizione', 'Categoria'.

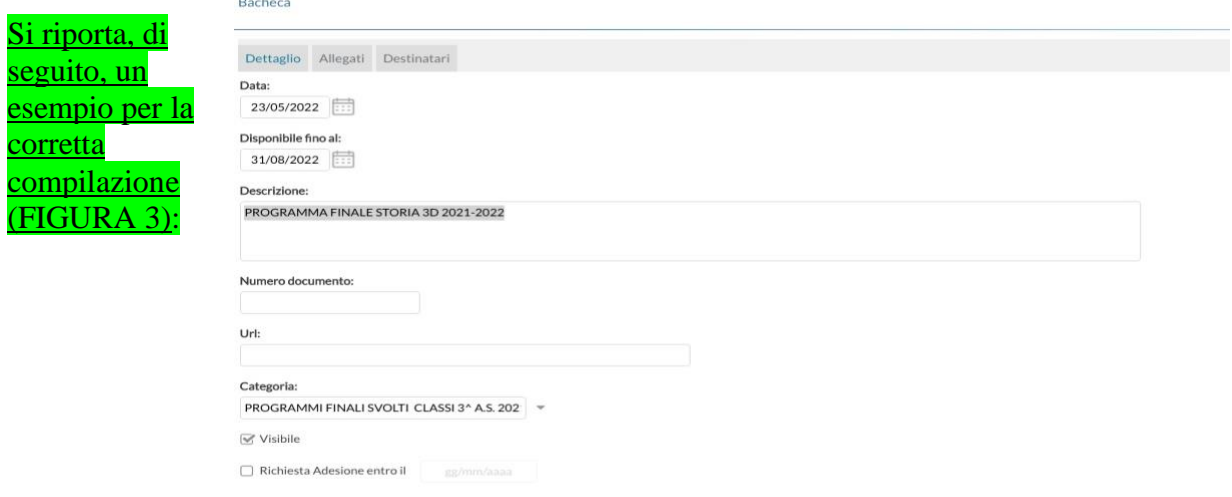

Come si può osservare, è necessario specificare la **data** e la **disponibilità** del documento. Inserire nel campo 'Descrizione' la dicitura PROGRAMMA FINALE/RELAZIONE *DISCIPLINA CLASSE A.S.*, come nell'esempio riportato e selezionare, poi, la Categoria, a seconda del grado della classe.

Le categorie disponibili, infatti, sono le seguenti:

- PROGRAMMI FINALI SVOLTI CLASSI 1^ A.S. 2021-2022:
- PROGRAMMI FINALI SVOLTI CLASSI 2^ A.S. 2021-2022;
- PROGRAMMI FINALI SVOLTI CLASSI 3^ A.S. 2021-2022;
- PROGRAMMI FINALI SVOLTI CLASSI 4^ A.S. 2021-2022;
- PROGRAMMI FINALI SVOLTI CLASSI 5^ A.S. 2021-2022.
- RELAZIONI FINALI SVOLTI CLASSI 1^ A.S. 2021-2022;
- RELAZIONI FINALI SVOLTI CLASSI 2^ A.S. 2021-2022;
- RELAZIONI FINALI SVOLTI CLASSI 3^ A.S. 2021-2022;
- RELAZIONI FINALI SVOLTI CLASSI 4^ A.S. 2021-2022;
- RELAZIONI FINALI SVOLTI CLASSI 5^ A.S. 2021-2022.

Spuntare, infine, la caselle "Visibile".

5 – Dopo avere compilato i campi, selezionare la scheda '**Allegati**'. Selezionare il file cliccando su '**Sfoglia**', ricordando, poi, di compilare il campo '**Descrizione**', come riportato nella figura 4:

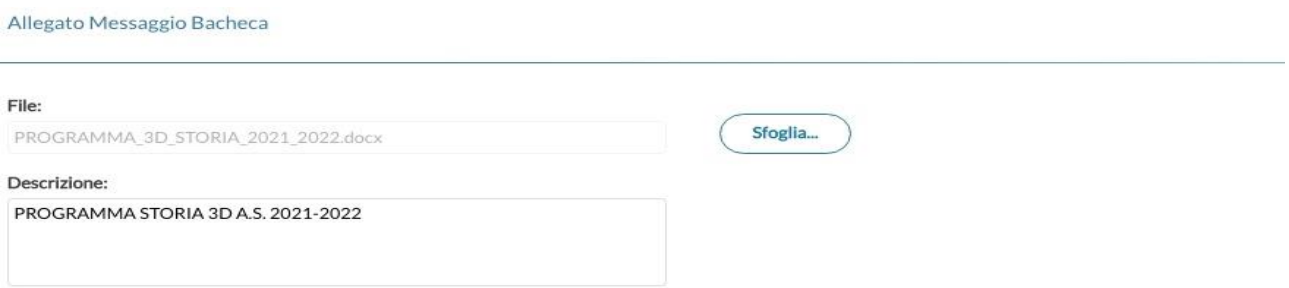

6 - Cliccare, infine, su '**Conferma**'.

7 – Compilare, adesso, la scheda 'Destinatari', selezionando la classe spuntando 'Scegli', relativo al campo 'Classi a cui destinare il messaggio'. Selezionare la classe ricordandosi di spuntare la casella della propria classe nella finestra successiva "Scelta classe".

Spuntare, infine, le categorie 'Docenti' e 'Alunni' (solo per i PROGRAMMI FINALI, non per le RELAZIONI) relativamente al campo 'Utenti destinatari del messaggio per le classi selezionate'.

Al termine dell'operazione, cliccare su 'Salva'.

## **F I N E**